# Re-Org a Student

When a worker moves to a new location or job, you may need to move their account to a new Org in the system. Here's how to accomplish that.

# At A Glance

- 1. **Students Tab** --> **Add/Edit/Enroll Students** button on the left.
- 2. Use one or more of the search fields to narrow down the list of students, then click **Show Students.**
- 3. A field of students will appear. The Student Number in the left of the field can be clicked.
- 4. On the next screen there is an Organization field with a button marked **Change.**
- 5. Using the drop down menu(s) select the desired organization, then select the Enrollment Option. If no enrollment option is selected, the student will NOT be enrolled in whatever course from their new organization they haven't yet taken. Also, if their new organization doesn't have a course they have been previously enrolled in, those enrollments will be lost. If the students' new organization has the same course, their progress will be transferred to their new organization.

## Step By Step

- 1. Click the Add/Edit/Enroll Students sub-option from the Admin Menu under the Students tab.
- 2. Use one or more of the search fields to narrow down the list of students, click Show Students.
- 3. Click on the hyperlink of the Student\_Number to go to the Edit Student screen, as shown below:

### **Edit Student Info**

Edit student account information, view recent student logins.

### **Edit Account Information Update**  $\mathcal{L}$ **Student Number:** 101 **Registration Date:** 7/6/2009 12:21:29 PM **Status:** Active  $\overline{\phantom{a}}$ Tilli **Student ID:** t3st 9 **Set Password to:**  $\overline{\phantom{a}}$ **Require student update** password on login? Nickname: **Last Name:** test **First Name:** Online Iam **Middle Initial:** E Language: English  $\overline{\phantom{a}}$ **Company Name:** test1 Organization: demo o. Change Location: **VLS** Select an existing location ▼

- 4. To move a student to a new organization, click on the **Change** button.
- 5. Select the new org using the drop down menu(s) then select your Enrollment Option. If you do not select an enrollment option, the student will not be enrolled in any NEW courses in the new org, however, any active enrollments from the old will be transferred to the new org if the courses exist. if the courses do not exist in the new org, any incomplete enrollments will be deleted, and any complete enrollments will be archived.

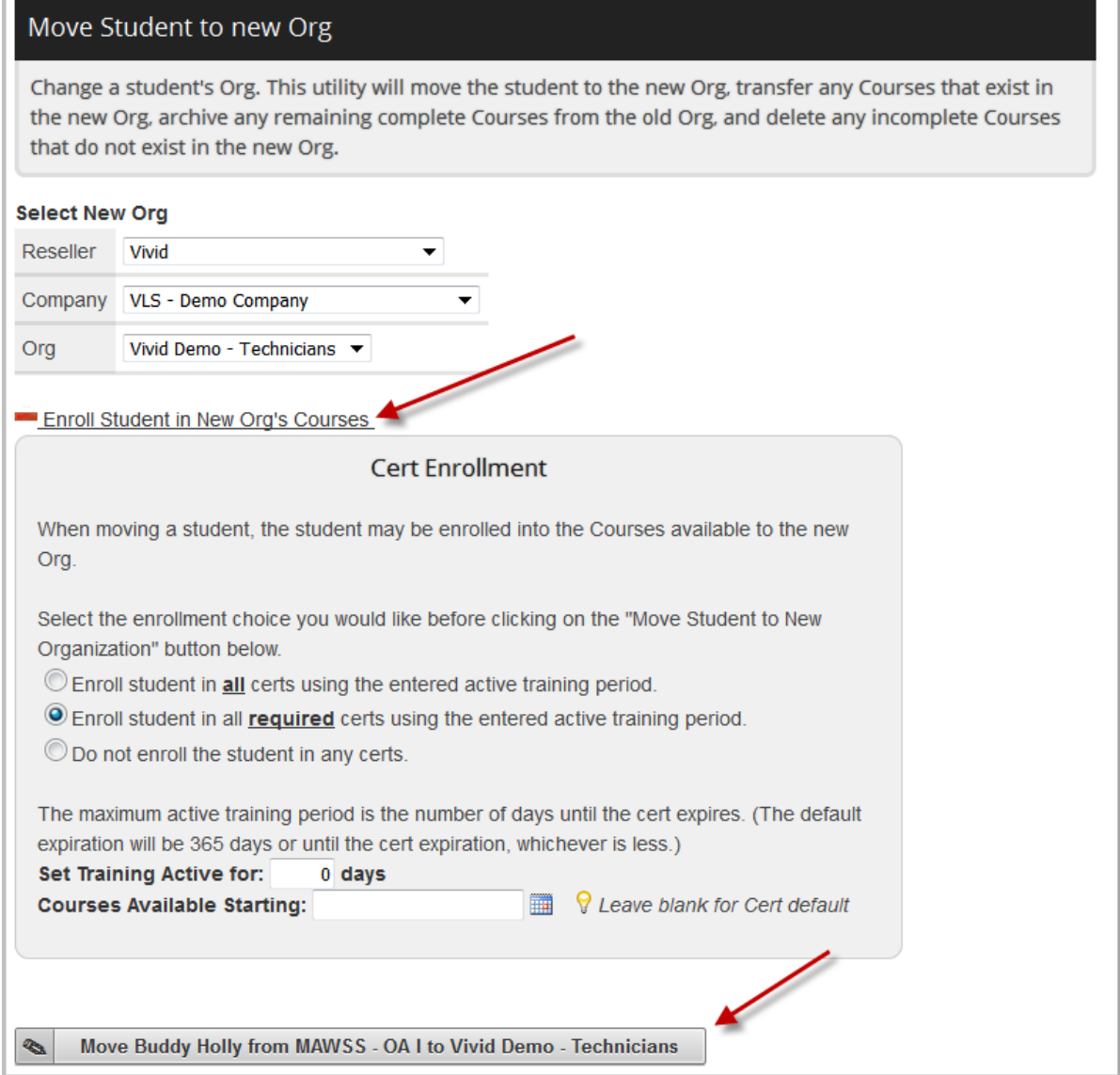

The interface will provide you with the results of the move on screen.

ľ

#### Successfully moved student to new org:

Transferred 14070 - Req - TELEPHONE SKILLS Transferred 14071 - Req - THE CUSTOMER Archived 12934 - Req - FIRST AID -Deleted 12918 - Req - ETHICS IN THE WORKPLACE Deleted 12914 - Req - DIVERSITY IN THE WORKPLACE Deleted 12927 - Req - DRUG FREE AWARENESS PROGRAM (DFAP) Deleted 12931 - Req - ERGONOMICS (OFFICE & EQUIPMENT) Deleted 12939 - Req - HAZCOM/RIGHT TO KNOW Deleted 12948 - Req - PROPER LIFTING AND HANDLING

If you wish to override the OrgCourse settings/schedule, you may populate the "Set Training Active for" box with the number of days you wish the training to be available to the student, and/or the "Courses Available Starting" box with the day you want the course to appear on the student's Incomplete Courses tab. If you leave the boxes blank the values will be populated from the OrgCourse definition.

To edit the Due Date or Start Date after you have enrolled a student, use the "Edit Student Enrollment Dates by Student" utility.